# Расчет задолженностей

Инструкция по работе в системе MediaRights Revolution

## Оглавление

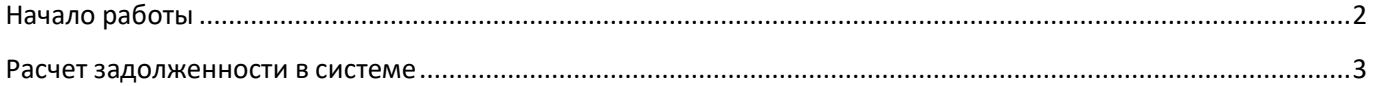

### <span id="page-2-0"></span>**Начало работы**

Для входа в систему открыть начальную Web-страницу авторизации ([Рис.](#page-2-1) 1). Ввести имя пользователя и пароль, а затем выбрать «Вход в систему».

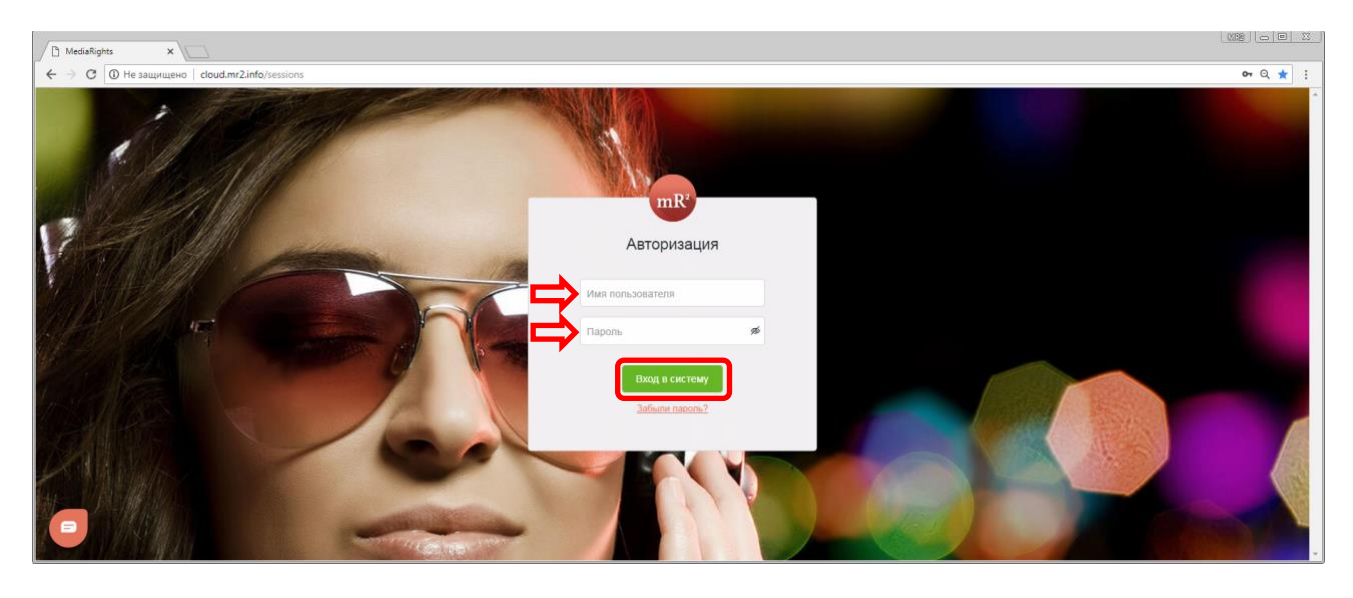

**Рис. 1 Страница авторизации**

<span id="page-2-1"></span>После авторизации пользователь попадает в Каталог ОИС. В левой области окна находится главное меню, где перечислены все разделы системы ([Рис.](#page-2-2) 2, область 1). В правой области окна отображаются элементы интерфейса, относящиеся к открытому разделу (в данном случае к Каталогу ОИС[, Рис.](#page-2-2) 2, область 2).

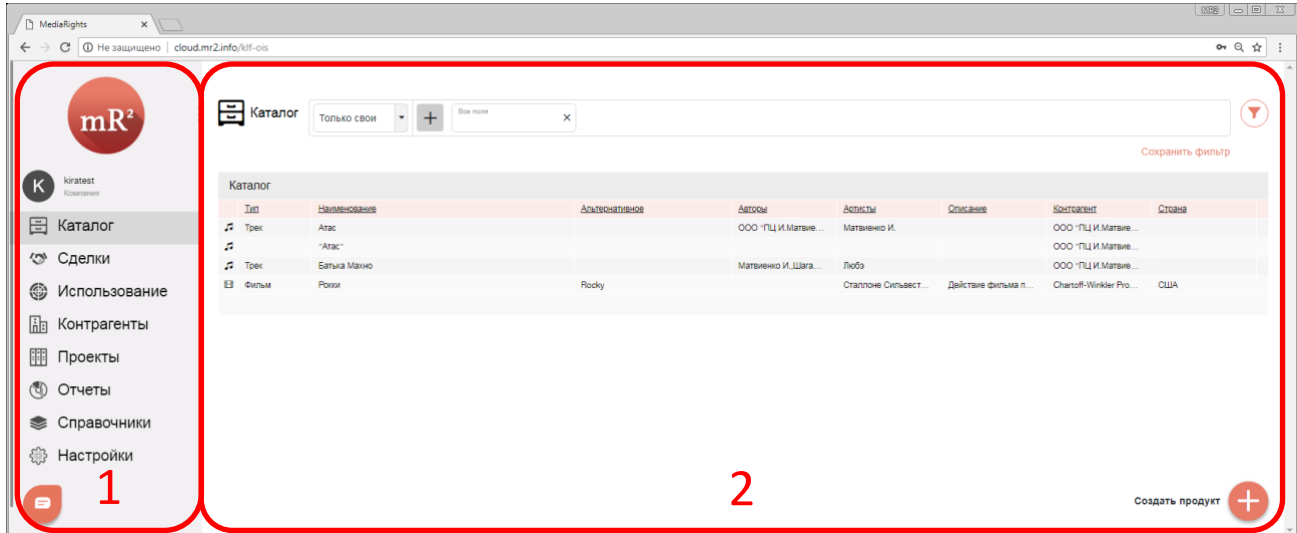

<span id="page-2-2"></span>**Рис. 2 Каталог ОИС и Главное меню**

#### <span id="page-3-0"></span>**Расчет задолженности в системе**

1. Для расчета задолженности в системе необходимо перейти в пункт меню Инструменты / Расчет задолженности.

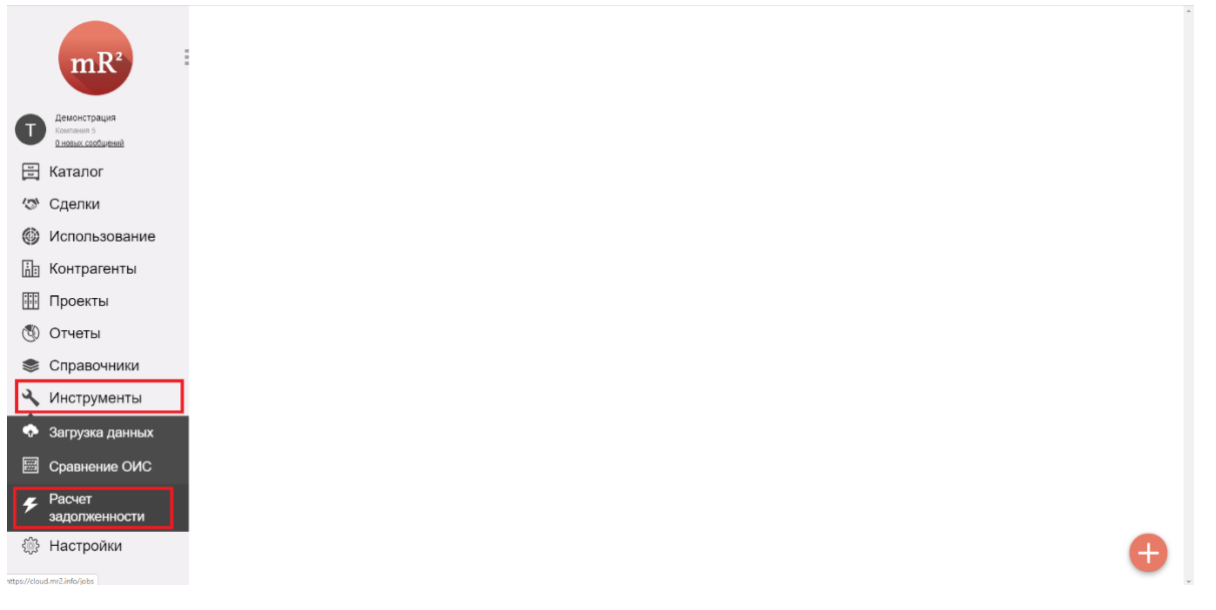

**Рис. 3 Пункты меню Инструменты и Расчет задолженности**

*.*

2. Откроется рабочее окно пункта меню «Расчет задолженности» - см. рис 4 (далее \* отмечена поясняющая информация по интерфейсу, для запуска расчета сразу перейдите к **пункту 3** данной инструкции).

*\*Кнопка «Запустить» - запускает все ПФЗ, имеющие маркер переключателя в положении «ДА»* 

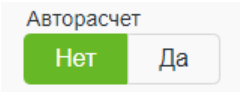

*\*Количество дней – период в днях, через который в фоновом режиме будут запускаться вышеуказанные ПФЗ.* 

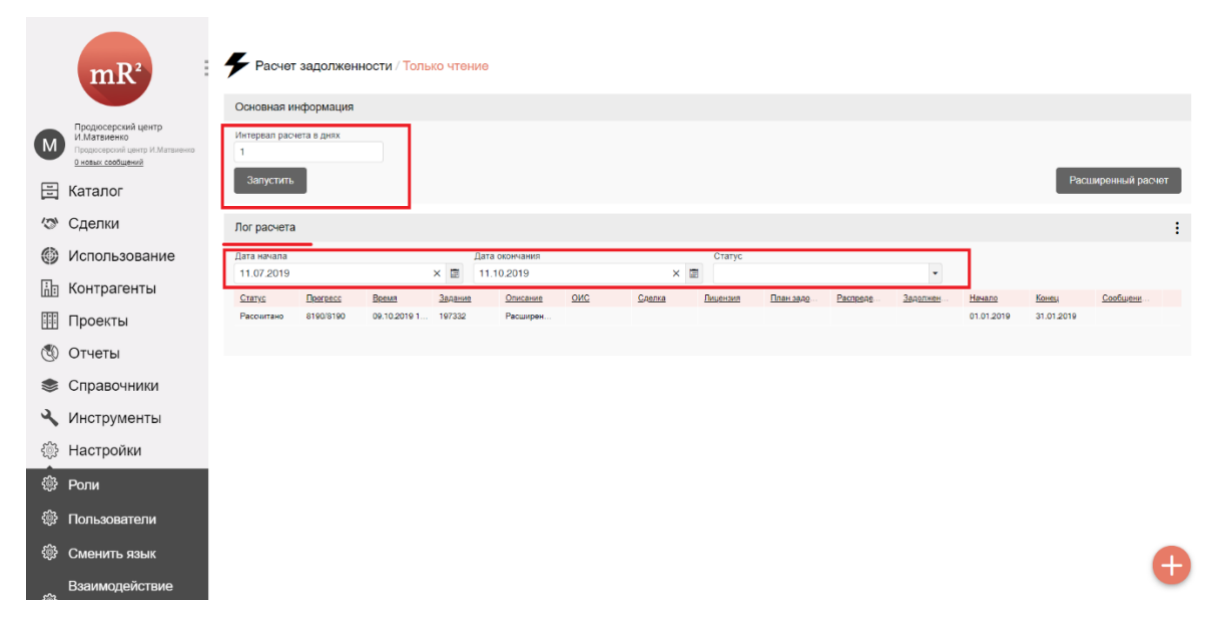

**Рис. 4 Рабочее окно расчета задолженности**

*\*Дата начала и дата окончания – это даты лога, который отображает информацию о запущенных расчетах.*

*\*Статус – фильтрация лога по определённому статусу.* 

3. Для того, чтобы запустить расчет по ПФЗ необходимо нажать на кнопку «Расширенный расчет».

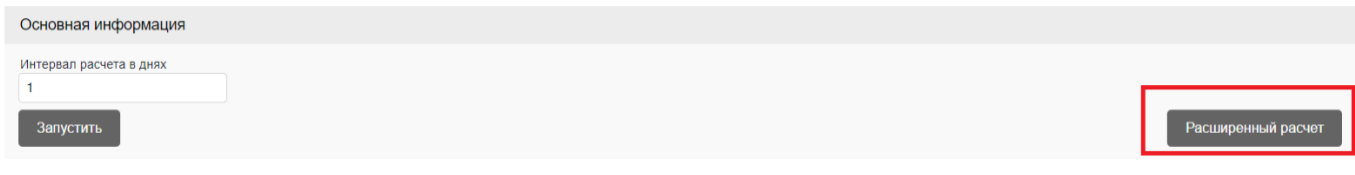

**Рис. 5 Расширенный расчет**

4. В интерфейсе расширенного расчета выбрать параметры, которые соответствуют тому расчету (или расчетам), которые Вы бы хотели запустить. Иногда достаточно просто выбрать даты начала и завершения расчета. Далее необходимо нажать на кнопку «Сохранить». Высветятся два сообщения «Расчет запущен» и затем - «Расчет задолженности завершен».

Если выбрано «Удалять существующие задолженности» - существующие задолженности будут удалены и на их месте будут рассчитаны новые.

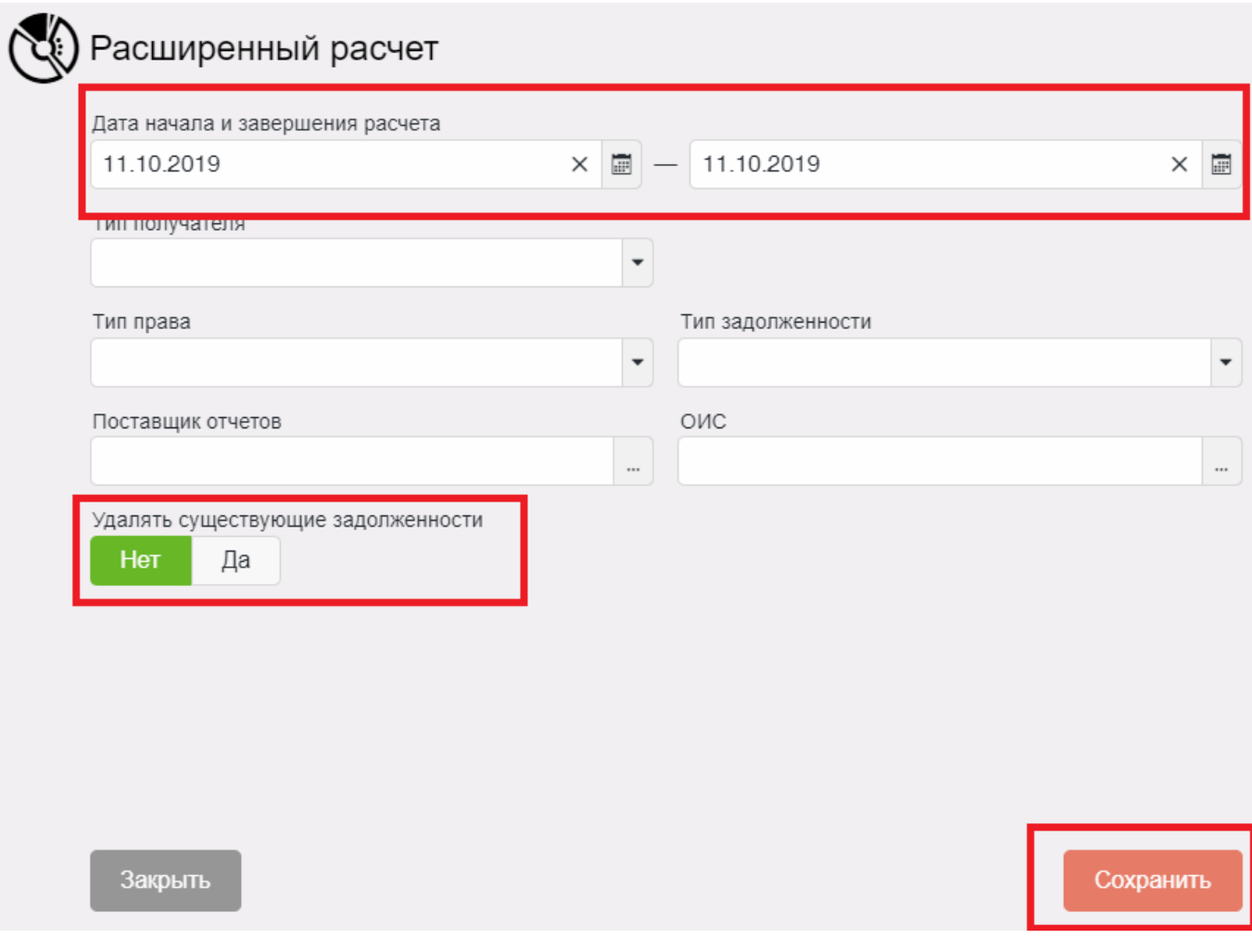

5. Далее необходимо в логе отслеживать статус изменения расчета и прогресс. Как только статус поменяется на «Рассчитано» - можно проверять ПФЗ и рассчитанные роялти.

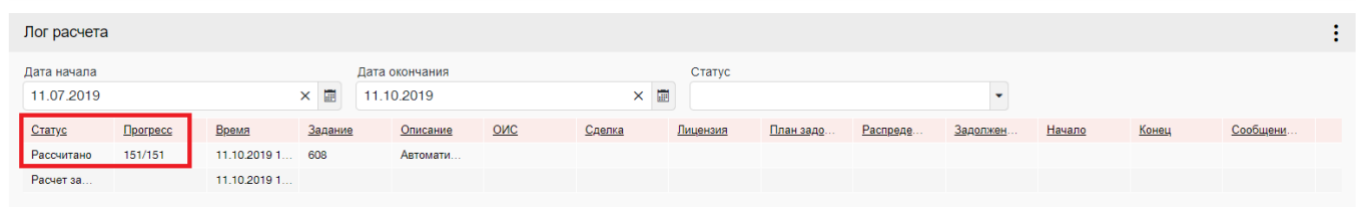

#### **Рис. 7 Лог расчета, его статус и прогресс**

При необходимости можно кликнуть на строчку лога и «провалиться» в более детальную информацию о рассчитанных параметрах.

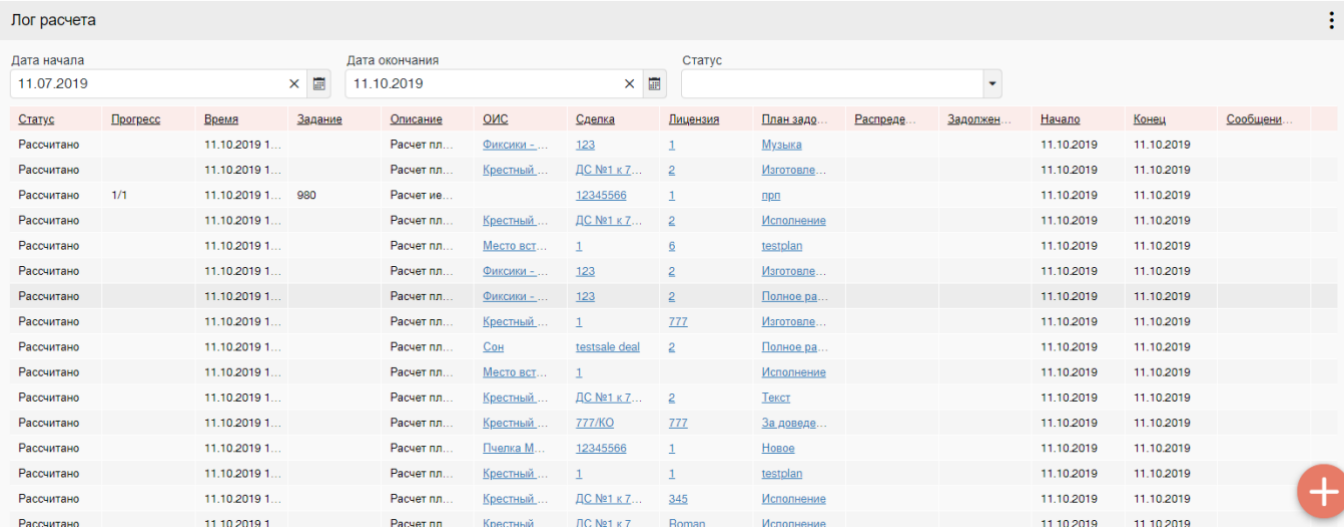

**Рис. 8 Детальная информация о рассчитанных параметрах**